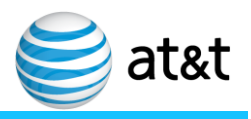

Issue Rev 1 September 2017

# *Vendor Held Equipment (VHE) Project*

*New 64-bit App Depot Container "1.7.2" for both Android and iOS devices*

*Job Aid*

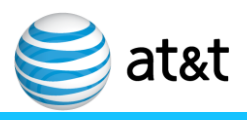

# **Contents**

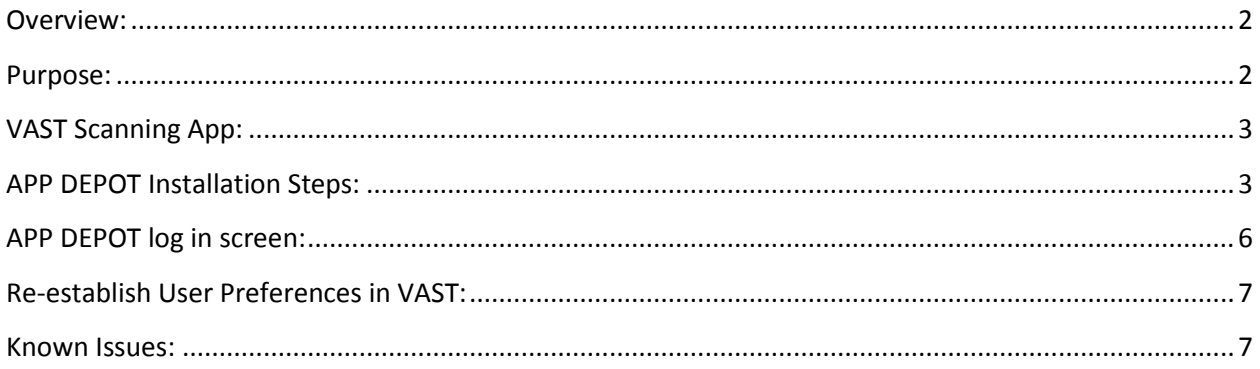

#### **Revisions**

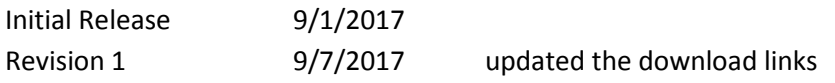

## <span id="page-1-0"></span>**Overview:**

AT&T is releasing a new 64-bit App Depot Container "1.7.2" for both Android and iOS devices.

## <span id="page-1-1"></span>**Purpose:**

Users currently using APP Depot / VAST will be required to update to APP DEPOT 1.7.2 after September 6, 2017. This document is to provide the User with a Job Aid to assist.

- The security updates and other changes included in version 1.7.2 require users to update their mobile devices to this version of the App Depot mobile container.
- Due to anticipated changes in the upcoming release of the Apple iOS version 11 operating system, previous releases of the App Depot iOS container will no longer function when this OS version is released. To avoid this problem version App Depot version 1.7.2 should be installed.
- The previous App Depot container must be removed/uninstalled before installing version 1.7.2 or installation will not be successful.
- Minimum OS requirements: Android 6.0 and iOS 8.0.1

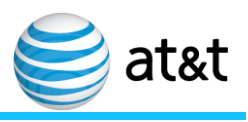

#### <span id="page-2-0"></span>**VAST Scanning App:**

Functionality remains the same for the VAST scanning app.

#### <span id="page-2-1"></span>**APP DEPOT Installation Steps:**

- 1. Recommended to remove APP Depot from smartphone, for a 'clean' installation
	- a) Note: this step will delete VAST Preferences
- 2. Recommended to restart smartphone to ensure clean installation
- 3. Open email with embedded links directly from Smartphone email client
- 4. Tap on either the IOS or Android Container to match your smartphone. (The links for the App Depot 1.7.2 containers will not be active until it is moved to production in September 6, 2017 9am ET)

# a) Tap on the **iOS Container** link (figure1) [itms-services://?action=download](itms-services://?action=download-manifest&url=https:/tng.att.com/tngweb/apps/appstore/store/AppDepot.plist%3FauthKey%3D33BMEXY7AdfrPxvAqD46THowHHXkM8fl)[manifest&url=https://tng.att.com/tngweb/apps/appstore/store/AppDepot.plist%3FauthKey](itms-services://?action=download-manifest&url=https:/tng.att.com/tngweb/apps/appstore/store/AppDepot.plist%3FauthKey%3D33BMEXY7AdfrPxvAqD46THowHHXkM8fl) [%3D33BMEXY7AdfrPxvAqD46THowHHXkM8fl](itms-services://?action=download-manifest&url=https:/tng.att.com/tngweb/apps/appstore/store/AppDepot.plist%3FauthKey%3D33BMEXY7AdfrPxvAqD46THowHHXkM8fl)

- i. This will create a temporary app on your phone called 'Powered by App Depot', then it will install the App Depot app container and the VAST app
- ii. Once the 'App Depot' icon appears, the app has been downloaded and is ready for use.
- iii. Notes:
	- If you receive an "Untrusted Enterprise Developer" error, go to Settings -> General -> Profiles & Device Management or Device Management -> AT&T, and trust the app.
	- The minimum OS requirement is iOS 8.0.1
	- Downloading from a WiFi connection has been more successful than from a cellular connection.

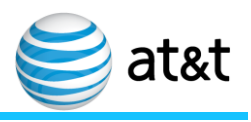

# b) Tap on the **Android Container** link (figure1)

- i. Ensure the Install Apps from Unknown Source is checked on the device
- ii. Open this link from your native email app: [https://tng.att.com/tngweb/apps/appstore/store/AppDepot.apk?authKey=33BMEX](https://tng.att.com/tngweb/apps/appstore/store/AppDepot.apk?authKey=33BMEXY7AdfrPxvAqD46THowHHXkM8fl) [Y7AdfrPxvAqD46THowHHXkM8fl](https://tng.att.com/tngweb/apps/appstore/store/AppDepot.apk?authKey=33BMEXY7AdfrPxvAqD46THowHHXkM8fl)
- iii. This will create a temporary app on your phone called 'Powered by App Depot' (figure3) then it will install the App Depot app container and the VAST app
- iv. Once the 'App Depot' icon appears, the app has been downloaded and is ready for use.
- v. Uncheck Install Apps from Unknown Source once install of App Depot is complete.
- vi. Once the orange and blue icon appears with title of App Depot, tap to open (figure4)
- vii. Notes:
	- The minimum OS requirement for Android is 6.0
	- Other unsupported Android Smartphone models may be used, but could experience anomalies with the user interface

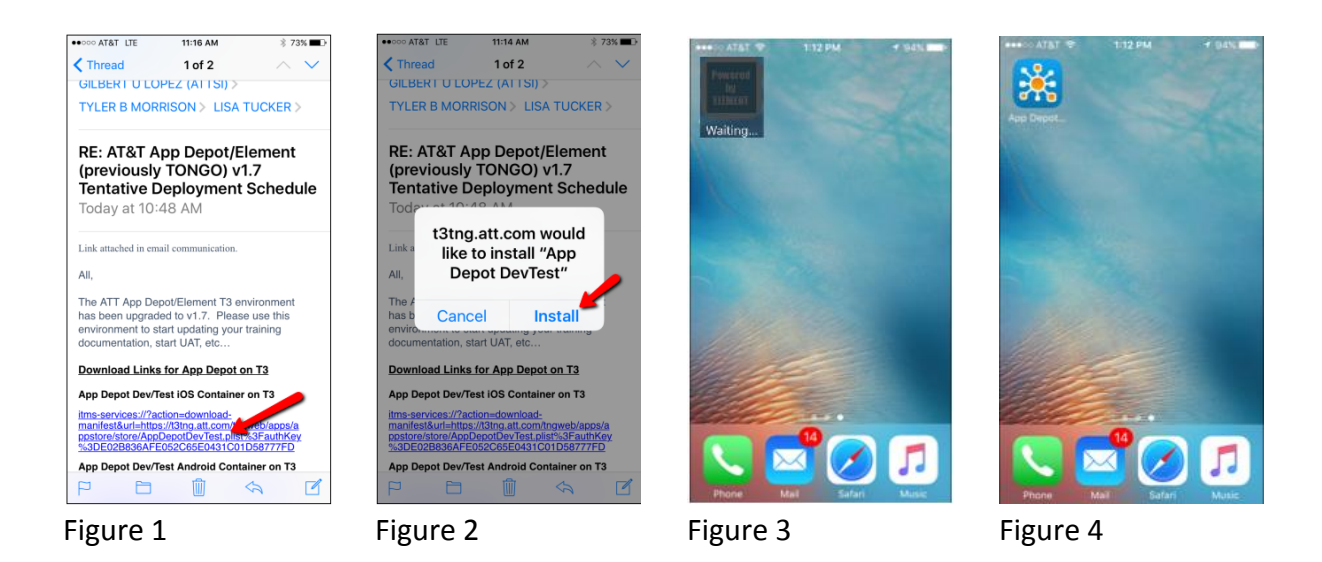

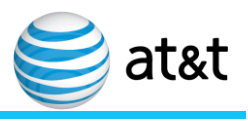

Ensure you select - **ALLOW**:

- 1. Allow "App Depot" to access your location while you use the app
- 2. "App Depot" would like to send you Notifications

<span id="page-4-0"></span>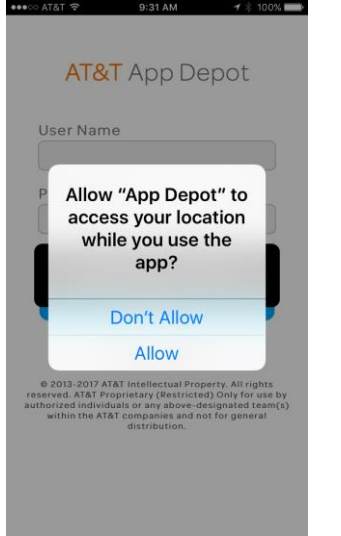

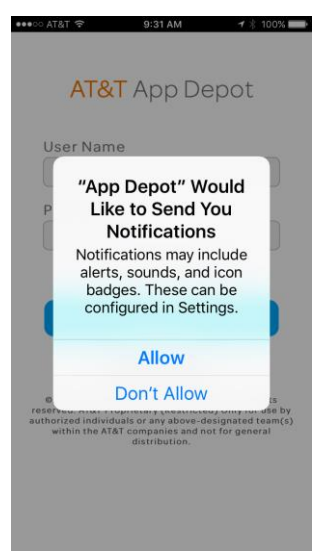

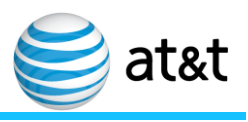

#### **APP DEPOT log in screen:**

- 1. Login using your assigned User Name (VendorID or ATTUID) (figure 4)
- 2. Password is your Global Login Password
- 3. VAST Users, do not change RSA Security from OFF
- 4. Environment: Production
- 5. Tap 'Log In'
- 6. Tap on 'Need Help?' (Figure 5) to find out more about password help or system information. VAST Users disregard Universal Self-Help.

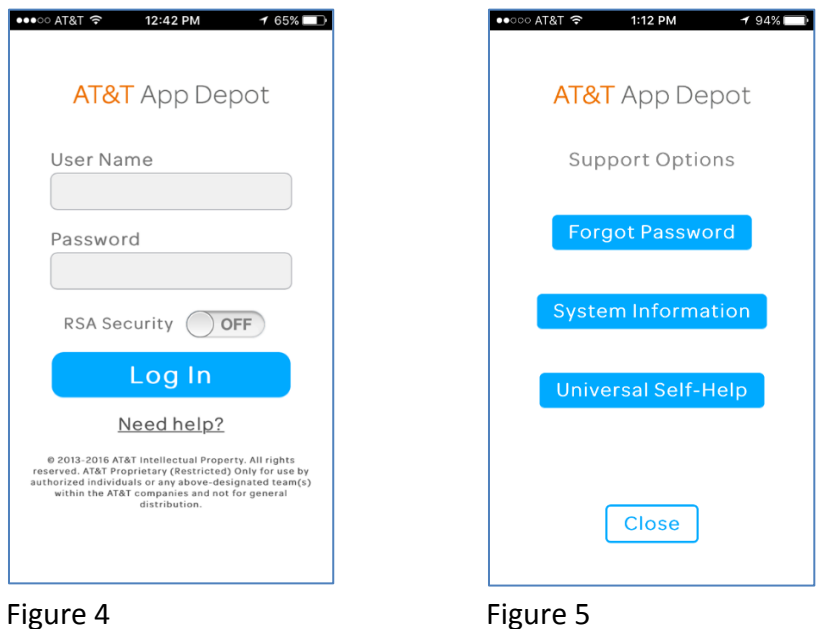

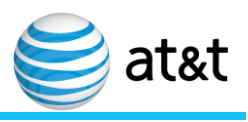

#### <span id="page-6-0"></span>**Re-establish User Preferences in VAST:**

After successfully installing APP DEPOT, the user will need to log in and reestablish User Preferences in the VAST App.

- Add your email address. This will be used to send reports requested under the menu item: Report.
- Add your Favorite FA Locations with a Description. These can be used as a shortcut when scanning. Example: add your 'home' warehouse FA Location which can be utilized when VAST scanning for Remove and Return.
	- o **NOTE:** Location 1# is required to utilize the VAST Return process

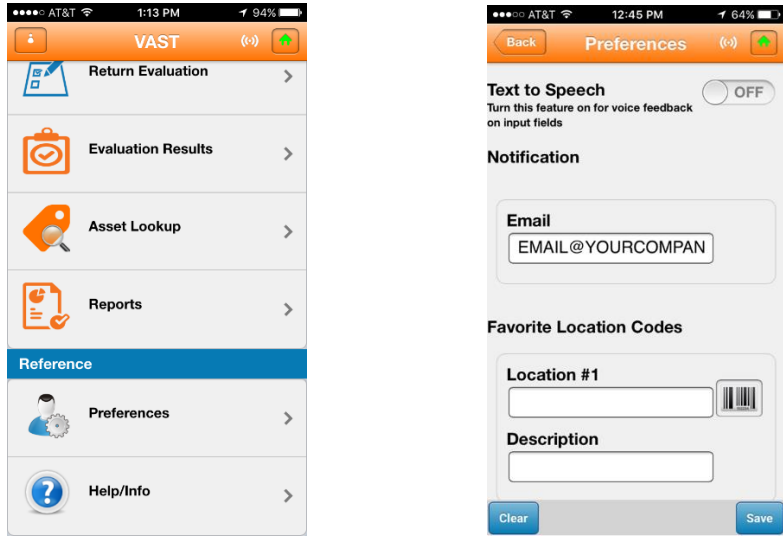

#### <span id="page-6-1"></span>**Known Issues:**

• None at this time.